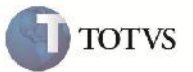

### **Desatualização de Documentos de Frete e de Contratos**

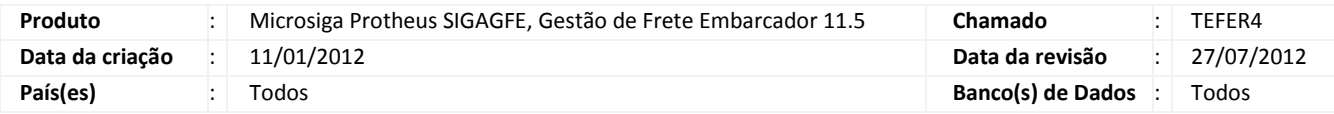

# Importante

Implementada melhoria para que seja possível desatualizar o Documento de Frete no Fiscal e no Recebimento, a Pré-Fatura no Financeiro, a Fatura no Financeiro e o Contrato no RH, Financeiro e Recebimento. A opção foi colocada nos programas de envio dos documentos por lote, para além de poder atualizar e atualizar rejeitados, possam desatualizá-los. Também foi feita melhoria para que não seja permitido gerar pré-fatura sem data de vencimento. E ao gerar ou simular a geração de pré-faturas e confirmar, será exibida uma tela com as pré-faturas geradas e os transportadores que não geraram pré-faturas devido a não calcularem data de vencimento, caso exista.

#### **Procedimento para Implementação**

O sistema é atualizado logo após a aplicação do pacote de atualizações (Patch) deste chamado.

# Importante

Antes de executar o compatibilizador U\_GFE11505 é imprescindível:

- a) Realizar o backup da base de dados do produto que será executado o compatibilizador (diretório "\PROTHEUS11\_DATA\DATA") e dos dicionários de dados "SXs" (diretório "\PROTHEUS11\_DATA\ SYSTEM").
- b) Os diretórios acima mencionados correspondem à **instalação padrão** do Protheus, portanto, devem ser alterados conforme o produto instalado na empresa.
- c) Essa rotina deve ser executada em **modo exclusivo**, ou seja, nenhum usuário deve estar utilizando o sistema.
- d) Se os dicionários de dados possuírem índices personalizados (criados pelo usuário), antes de executar o compatibilizador, certifique-se de que estão identificados pelo *nickname*. Caso o compatibilizador necessite criar índices, irá adicioná-los a partir da ordem original instalada pelo Protheus, o que poderá sobrescrever índices personalizados, caso não estejam identificados pelo *nickname*.
- e) O compatibilizador deve ser executado com a **Integridade Referencial desativada\***.

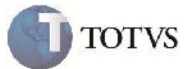

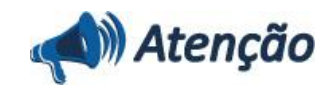

**O procedimento a seguir deve ser realizado por um profissional qualificado como Administrador de Banco de Dados (DBA) ou equivalente!**

**A ativação indevida da Integridade Referencial pode alterar drasticamente o relacionamento entre tabelas no banco de dados. Portanto, antes de utilizá-la, observe atentamente os procedimentos a seguir:**

i. No **Configurador (SIGACFG)**, veja **se a empresa utiliza** Integridade Referencial, selecionando a opção **Integridade/Verificação (APCFG60A)**.

ii. Se **não há** Integridade Referencial **ativa**, são relacionadas em uma nova janela todas as empresas e filiais cadastradas para o sistema e nenhuma delas estará selecionada. Neste caso, **E SOMENTE NESTE, não é necessário** qualquer outro procedimento de **ativação ou desativação** de integridade, basta finalizar a verificação e aplicar normalmente o compatibilizador, conforme instruções.

iii. **Se há** Integridade Referencial **ativa** em **todas as empresas e filiais**, é exibida uma mensagem na janela **Verificação de relacionamento entre tabelas**. Confirme a mensagem para que a verificação seja concluída, **ou**;

iv. **Se há** Integridade Referencial **ativa** em **uma ou mais empresas**, que não na sua totalidade, são relacionadas em uma nova janela todas as empresas e filiais cadastradas para o sistema e, somente, a(s) que possui(em) integridade está(arão) selecionada(s). Anote qual(is) empresa(s) e/ou filial(is) possui(em) a integridade ativada e reserve esta anotação para posterior consulta na reativação (ou ainda, contate nosso Help Desk Framework para informações quanto a um arquivo que contém essa informação).

v. Nestes casos descritos nos itens **"iii"** ou **"iv", E SOMENTE NESTES CASOS**, é necessário **desativar** tal integridade, selecionando a opção **Integridade/ Desativar (APCFG60D)**.

vi. Quando desativada a Integridade Referencial, execute o compatibilizador, conforme instruções.

vii. Aplicado o compatibilizador, a Integridade Referencial deve ser reativada, **SE E SOMENTE SE tiver sido desativada**, através da opção **Integridade/Ativar (APCFG60)**. Para isso, tenha em mãos as informações da(s) empresa(s) e/ou filial(is) que possuía(m) ativação da integridade, selecione-a(s) novamente e confirme a ativação.

#### **Contate o Help Desk Framework EM CASO DE DÚVIDAS!**

1. Em Microsiga Protheus TOTVS Smart Client (se versão 10) ou ByYou Smart Client (se versão 11), digite U\_GFE11505 no campo Programa Inicial, ou utilize o programa U\_GFEUMAN que mostra os compatibilizadores disponíveis, então selecionar o U\_GFE11505.

# Importante

Para a correta atualização do dicionário de dados, certifique-se que a data do compatibilizador seja igual ou superior a 22/12/2011.

2. Clique em OK para continuar.

3. Após a confirmação é exibida uma tela para a seleção da empresa em que o dicionário de dados será modificado ou é apresentada a janela para seleção do compatibilizador. Selecione o programa U\_GFE11505().

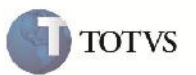

4. Ao confirmar é exibida uma mensagem de advertência sobre o backup e a necessidade de sua execução em **modo exclusivo**.

5. Clique em Sim para iniciar o processamento. O primeiro passo da execução é a preparação dos arquivos. É apresentada uma mensagem explicativa na tela.

6. Em seguida, é exibida a janela **Atualização concluída** com o histórico (log) de todas as atualizações processadas. Nesse log de atualização, são apresentados somente os campos atualizados pelo programa. O compatibilizador cria os campos que ainda não existem no dicionário de dados.

- 7. Clique em **Gravar** para salvar o histórico (*log*) apresentado.
- 8. Clique em **OK** para encerrar o processamento.
- 1. Alteração de Campos no arquivo SX3 Campos :
	- GW6\_SITFIN

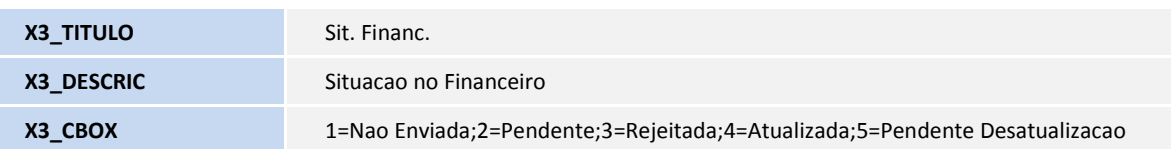

GWJ\_SITFIN

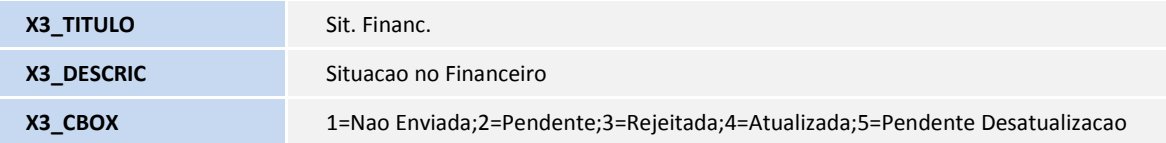

GW3\_SITFIS

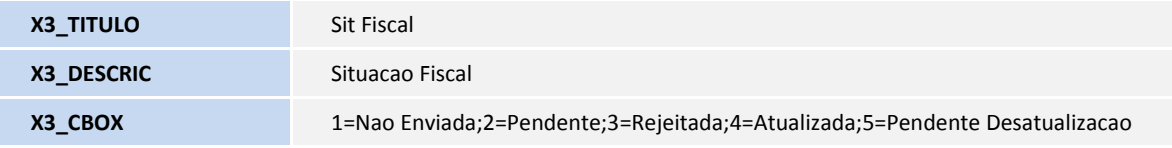

GW3\_SITREC

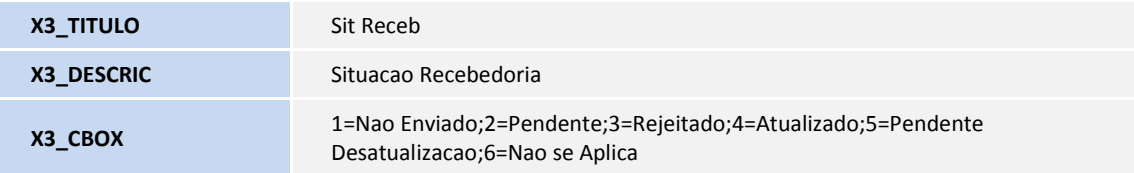

GW2\_SITFIN

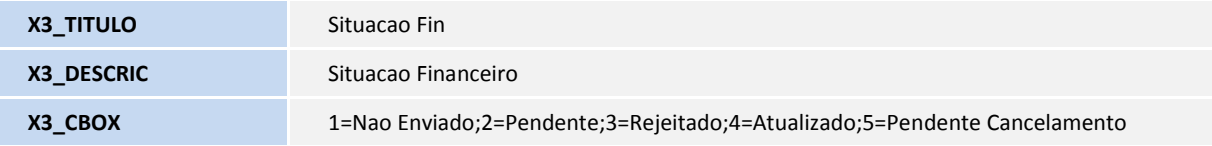

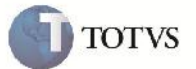

GW2\_SITREC

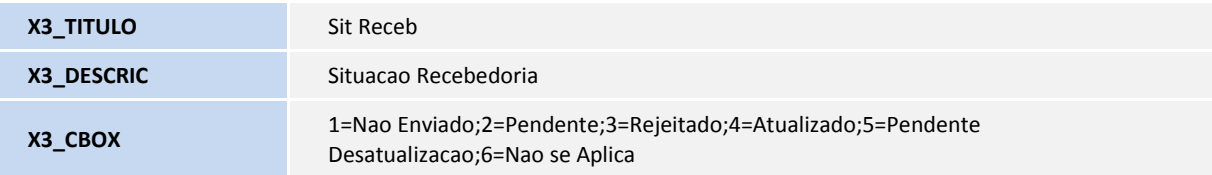

GW2\_SITRH

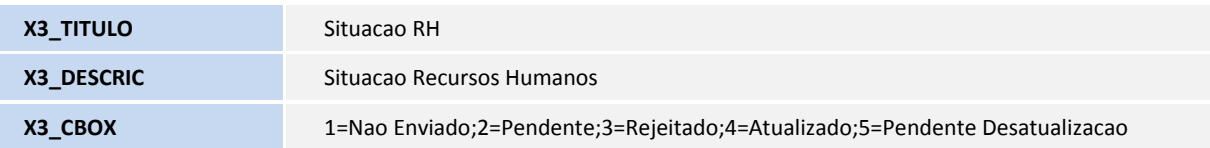

### 2. Alteração no arquivo SX1 – Perguntas :

GFEA067

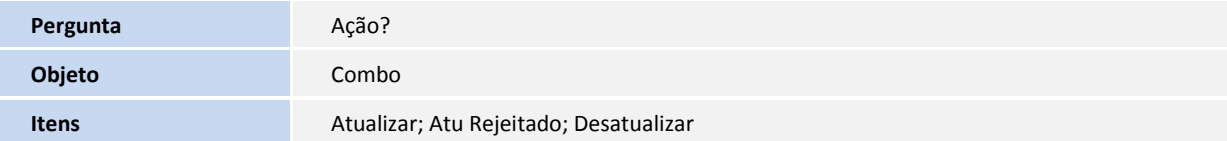

GFEA097

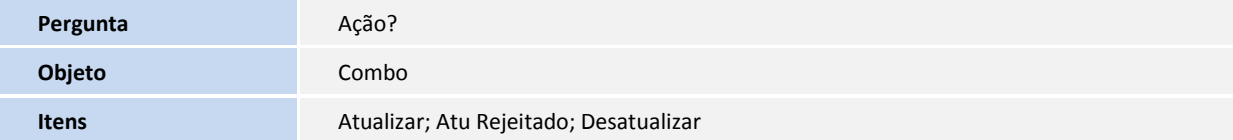

GFEA098

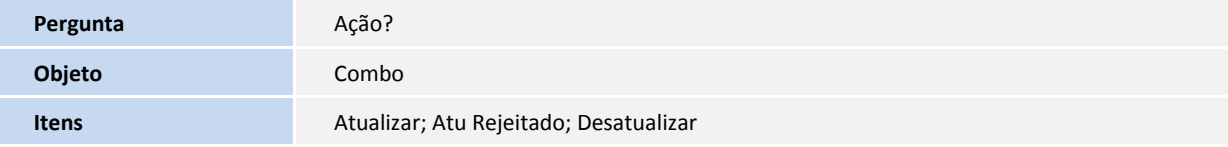

GFEA098

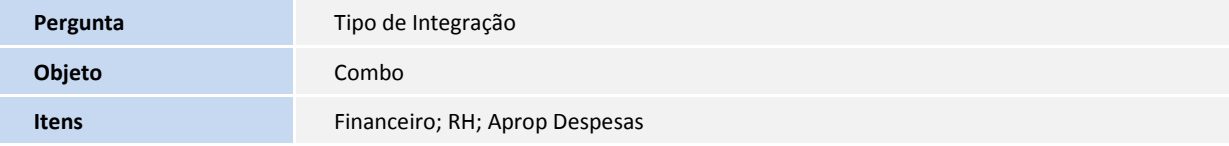

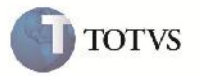

GFEA099

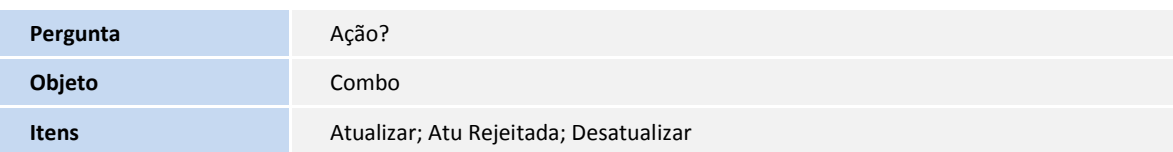

### **Procedimento para Utilização**

Desatualização:

- 1- Será necessário ter Pré-faturas, Faturas, Documentos de Frete e Contratos cadastrados no sistema, com situação 'Atualizado' no ERP.
- 2- No SIGAGFE acessar a rotina correspondente ao envio de Pré-fatura, Fatura, Documento de Frete ou Contrato, acessando pelo menu Atualizações > Integrações > ERP > Enviar (Pré-faturas/Faturas/Documento de Frete/Contratos).
- 3- Nas rotinas serão exibidas as telas de relatório para impressão, em ações relacionadas clicar em parâmetros.
- 4- Selecionar as faixas para que selecione o Documento desejado, escolher com qual módulo será integrado e a ação, que neste caso será desatualizar, e confirmar. O campo de data de transação não será necessário ser informado, pois, ele só é importante para a atualização.
- 5- Após o processamento os Documentos desatualizados serão exibidos numa tela de relatório.

Geração Pré-fatura:

- 1- Será necessário ter Cálculos de Frete devidamente cadastrados para que possam ser geradas as Pré-faturas.
- 2- No SIGAGFE acessar a rotina de geração de Pré-faturas, e clicar em 'Gerar'. Será exibida a tela com as faixas de seleção, informar aquelas que selecionem os cálculos desejados. Poderá ser escolhida a opção de Simulação ou Geração. Após simular ou gerar e confirmar, aparecerá uma tela de resumo com as Pré-faturas geradas, e caso exista, os transportadores que não calculam data de vencimento e não geraram Pré-faturas.

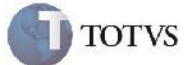

# **Informações Técnicas**

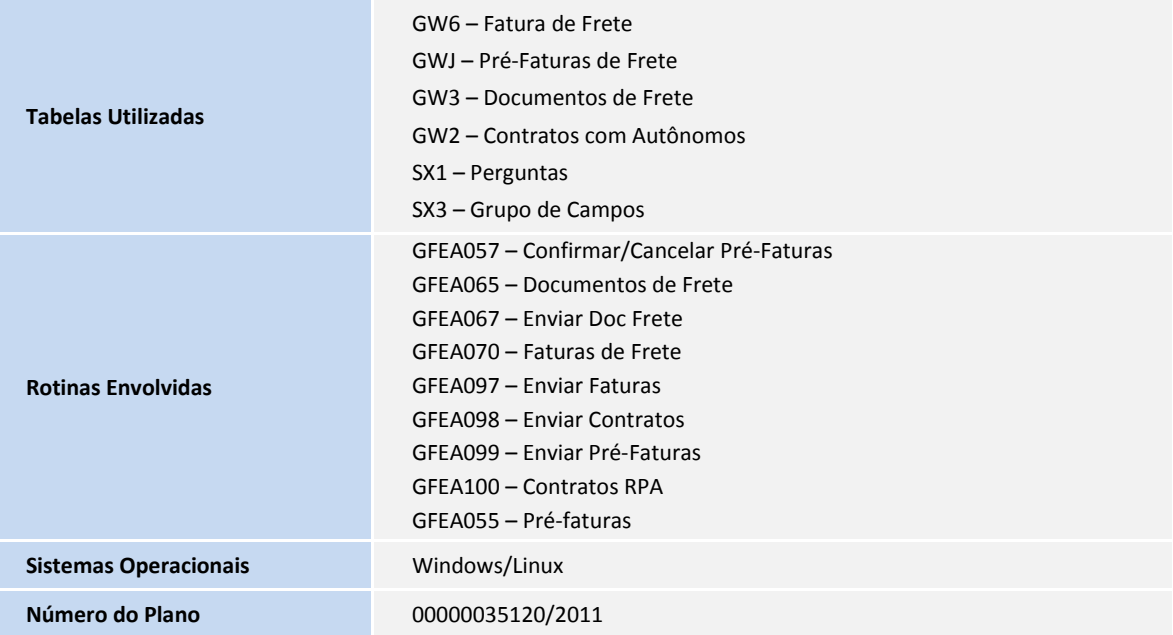